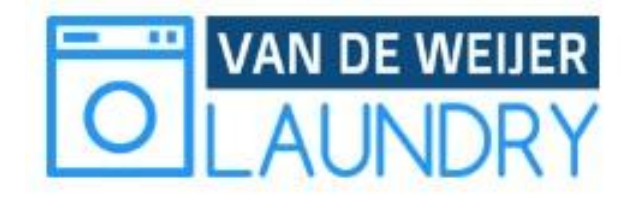

# **User manual**

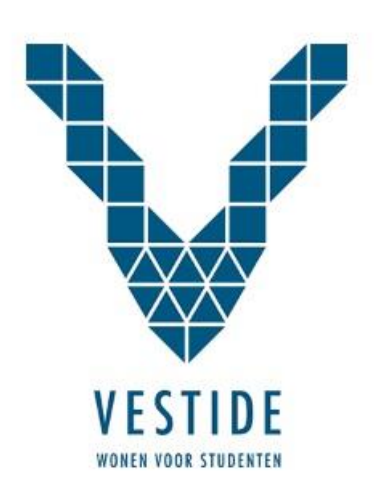

#### **1.1 Create account**

In order to use the laundromat you will first need an account. You can create one via [http://laundry.vandeweijer.com](http://laundry.vandeweijer.com/). Open this website and click on "Sign up". Fill in your email address and a confirmation email will be sent to you containing a link to the signup form. (Please check the spam/junk folder of your email program if you haven't received the confirmation email within a couple of minutes.)

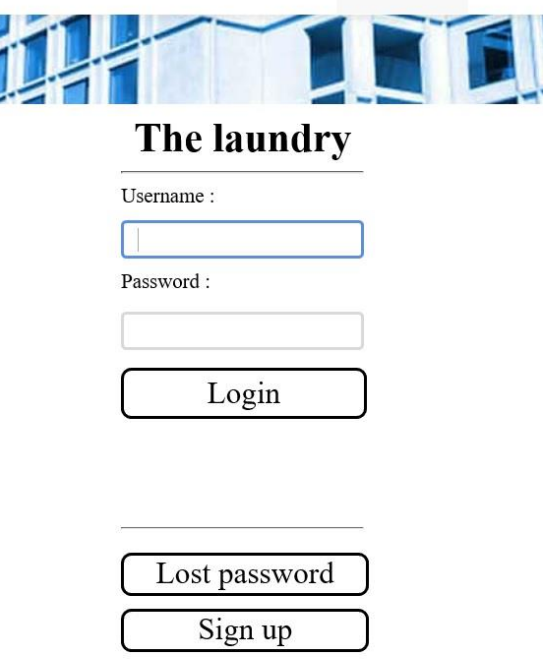

#### **1.2 User account**

When your account has been created you can login using your username and password. You will then be taken to your personal account page that displays the following options:

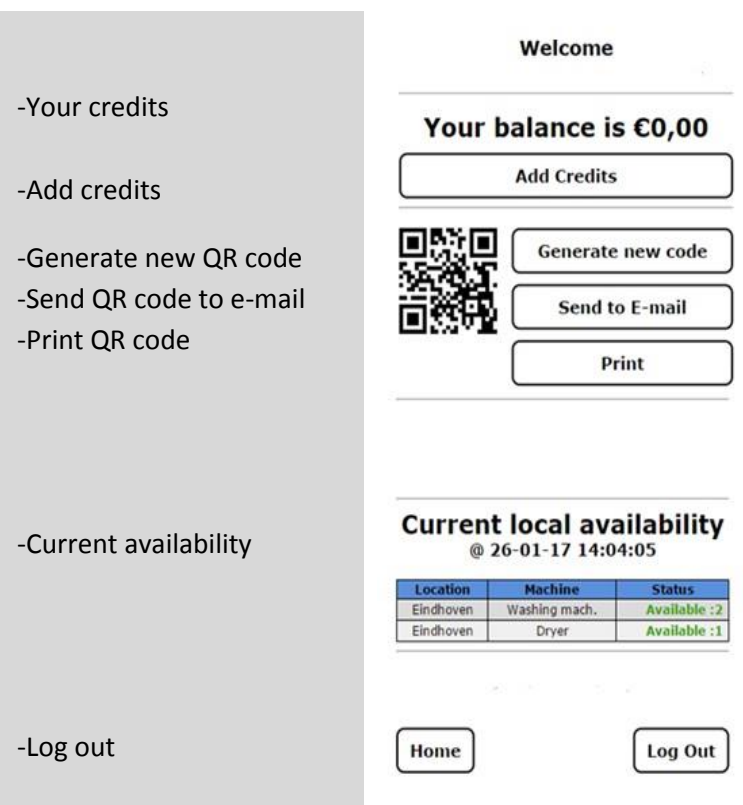

#### **1.3 Add Credits**

You will be able to add money to your account. You can do so by clicking on "Add Credits". Fill in the amount (€ 20, minimum) that you would like to add and click on "Upgrade online".

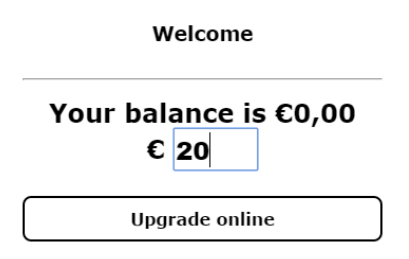

You will then see a button "Pay now >>" that will take you to the secure environment of Pay.nl (our payment provider). You can pay using: iDEAL, Maestro, Visa and Mastercard.

### **Please press** "Pay now »" to continue.

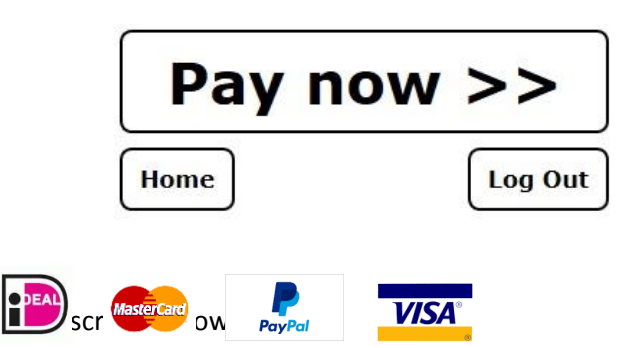

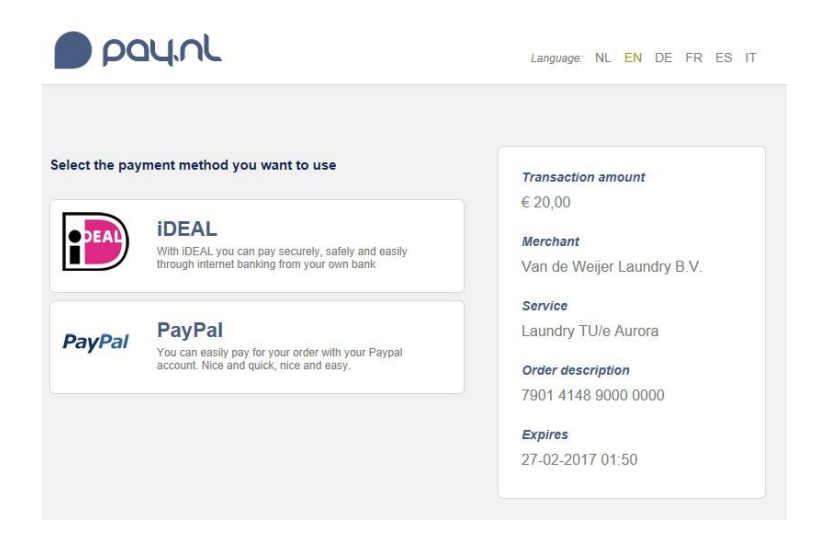

After completion you will be taken back to your account page and you can see the status of your payment. If you don't see your balance upgraded then refresh your browser.

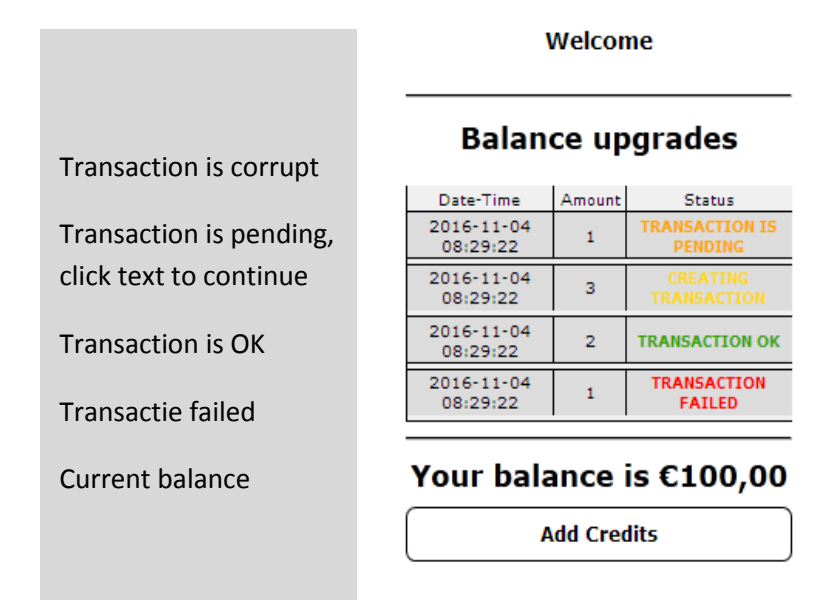

#### **1.4 Genereren new QR code**

In order to pay in the laundromat you will need the personal QR-code that is displayed here. You can print this code, have it sent to your email address or you can make a screenshot on your phone. Please make sure the code is large enough for the machine to read. (At least 3x3 cm.)

If you ever lose your code, you should generate a new one here by clicking on the "Generate new code" button. This will invalidate your previous code and will prevent it from being used by somebody else.

#### **2.1 The Laundromat**

Display with user options; Language etc.

You can choose your options by choosing the number, which you can find before the menu item using the keypad

Hold card for NFC payment

Show your QR code. The size of it must be approx. 30 x 30 mm

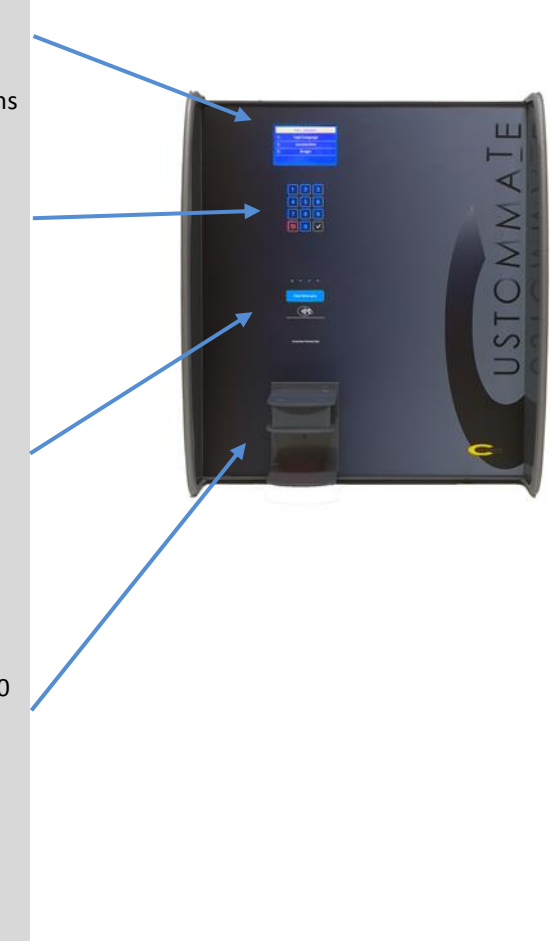

#### **2.2 Selecting an appliance by using the laundromat terminal**

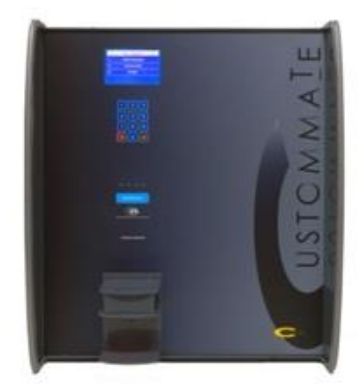

The terminal will show you which appliance is available for use. (If one is crossed out it means it's not available.) You can select an available appliance by punching in its number on the keypad. Confirm your selection by pressing the green "V" symbol. Next, you will have to show your QR-code in order to pay. If you have enough money in your account, the chosen appliance will be activated for operation. (You can cancel by using the red " $\sim$ " button on the left side.) You will have to start the washer or dryer at the appliance itself. If you wait for too long, the activation will expire.

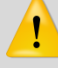

#### **Attention:**

THE AMOUNT YOU HAVE TO PAY MUST BE ALWAYS AVAILABLE ON YOUR ACCOUNT YOU HAVE TO START THE WASHING MACHINE OR THE DRYER YOURSELE ON THE MACHINE ITSELF IF YOU WAIT TO LOANG TO START MACHINE THE ACTIVATION CAN EXPIRE.

#### **2.3 Adding money to your account using the laundromat terminal**

Go to "Upgrade credits" on the main screen by selecting the corresponding number on the keypad. Present your QR-code when asked. Next you can enter the amount that you would like to add ( $\epsilon$  5,- minimum) and you confirm this by pressing the green "V" button. After that you will have to present your bank card to the contactless payment terminal.

Maximum amount for upgrade at terminal is  $\epsilon$  25,-**Please note:** Your card has to be compatible with the contactless payment standard. In general you can recognize a compatible card if this logo is printed on it:

## **))**

If your card is not compatible, you can add money to your account by using your personal account page. (See description above.)